## IBM Tivoli Netcool/OMNIbus 向け Dell OpenManage Connection バージョン 2.0 インストールガイド

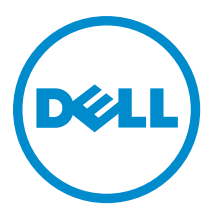

## <span id="page-1-0"></span>メモ、注意、警告 ■ メモ: コンピュータを使いやすくするための重要な情報を説明しています。 注意: ハードウェアの損傷やデータの損失の可能性を示し、その問題を回避するための方法を説明してい ます。 警告: 物的損害、けが、または死亡の原因となる可能性があることを示しています。

#### **©** 2012 Dell Inc.

本書に使用されている商標: Dell™、Dell のロゴ、Dell Boomi™、Dell Precision™、OptiPlex™、Latitude™、PowerEdge™、PowerVault™、 PowerConnect™、OpenManage™、EqualLogic™、Compellent™、KACE™、FlexAddress™、Force10™ および Vostro™ は Dell Inc. の商標で す。Intel®、Pentium®、Xeon®、Core® および Celeron® は米国およびその他の国における Intel Corporation の登録商標です。 AMD® は Advanced Micro Devices, Inc. の登録商標、AMD Opteron™、AMD Phenom™ および AMD Sempron™ は同社の商標です。 Microsoft®、Windows®、Windows Server®、Internet Explorer®、MS-DOS®、Windows Vista® および Active Directory® は米国お よび/またはその他の国における Microsoft Corporation の商標または登録商標です。Red Hat® および Red Hat® Enterprise Linux ®は米国および / またはその他の国における Red Hat, Inc. の登録商標です。Novell® および SUSE® は米国およ びその他の国における Novell, Inc. の登録商標です。Oracle® は Oracle Corporation またはその関連会社、もしくはその両者の 登録商標です。Citrix®、Xen®、XenServer® および XenMotion® は米国および / またはその他の国における Citrix Systems, Inc. の登録商標または商標です。VMware®、Virtual SMP®、vMotion®、vCenter® および vSphere® は米国またはその他の国におけ る VMware, Inc. の登録商標または商標です。IBM® は International Business Machines Corporation の登録商標です。

2012 - 11

Rev. A00

# 目次

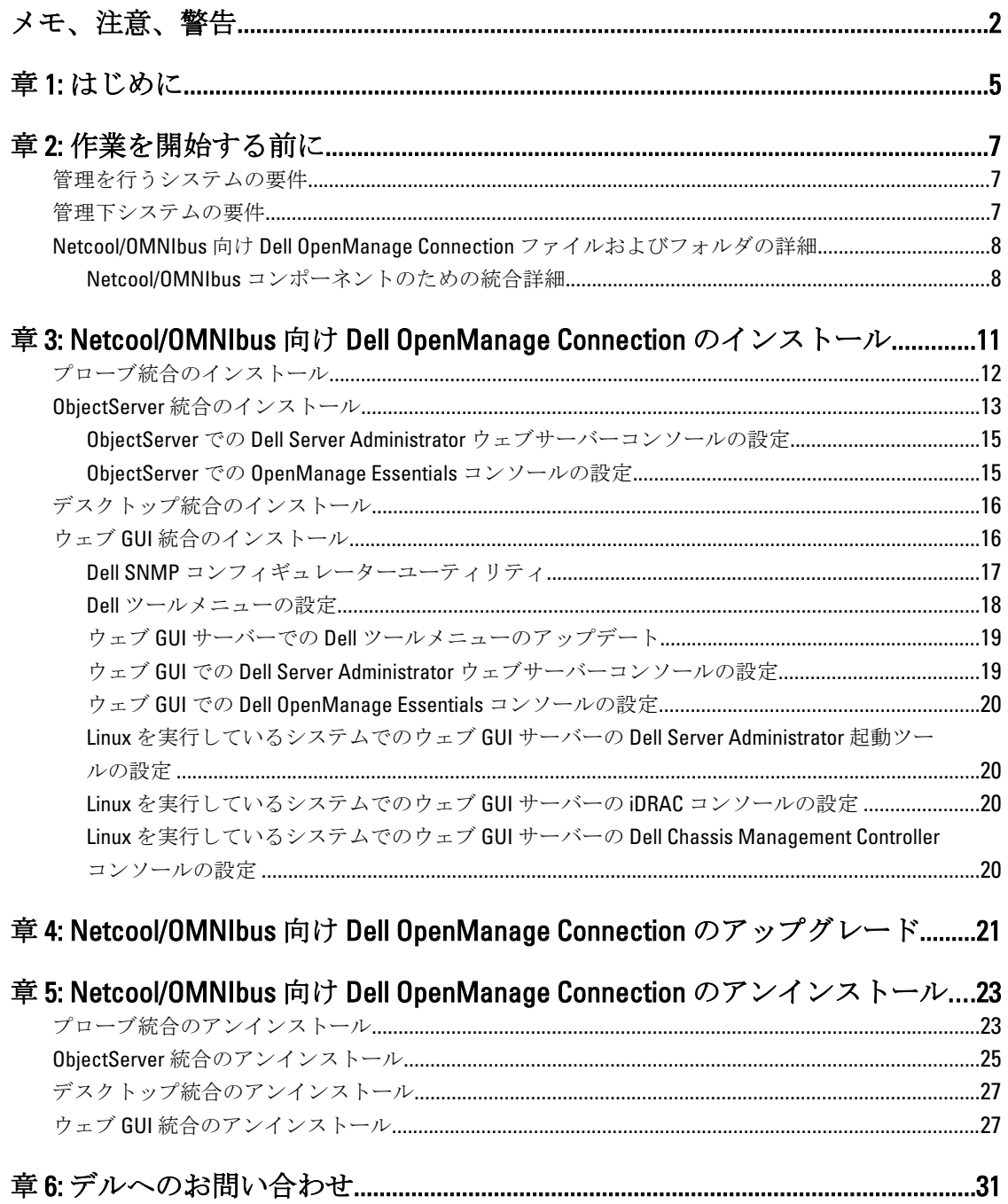

# 1

## <span id="page-4-0"></span>はじめに

IBM Tivoli Netcool/OMNIbus 向け Dell OpenManage Connection は、Dell PowerEdge and PowerVault サーバー、Dell EqualLogic システム、および Dell Chassis Management Controller (CMC) のためのイベント監視機能を提供しま す。

本書では、ソフトウェア前提条件、要件、および Netcool/OMNIbus コンポーネント上に Dell OpenManage Connection 統合コンポーネントを手動でインストールする手順について説明します。

## <span id="page-6-0"></span>作業を開始する前に

次の前提条件を完了してください。

### 管理を行うシステムの要件

以下の表には、Netcool/OMNIbus コンポーネントがインストールされているシステムに Dell OpenManage Connection を統合するための要件がリストされています。

#### 表 1. IBM Netcool/OMNIbus コンポーネント要件

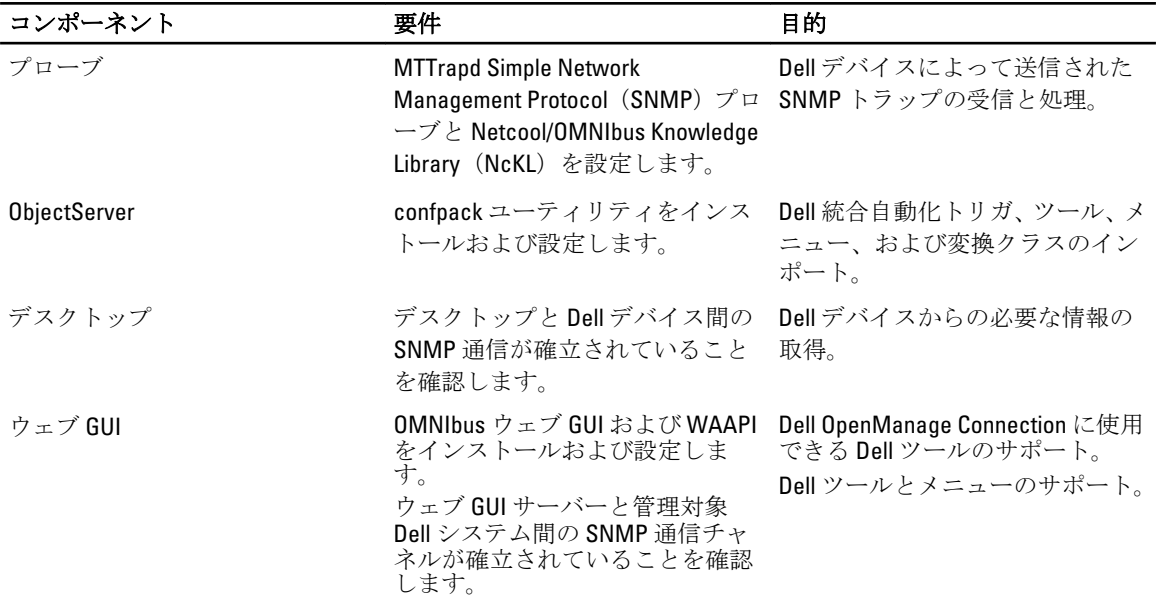

### 管理下システムの要件

以下の表には、Dell OpenManage Connection によって管理されるシステムの要件がリストされています。 表 2. 管理下システム要件

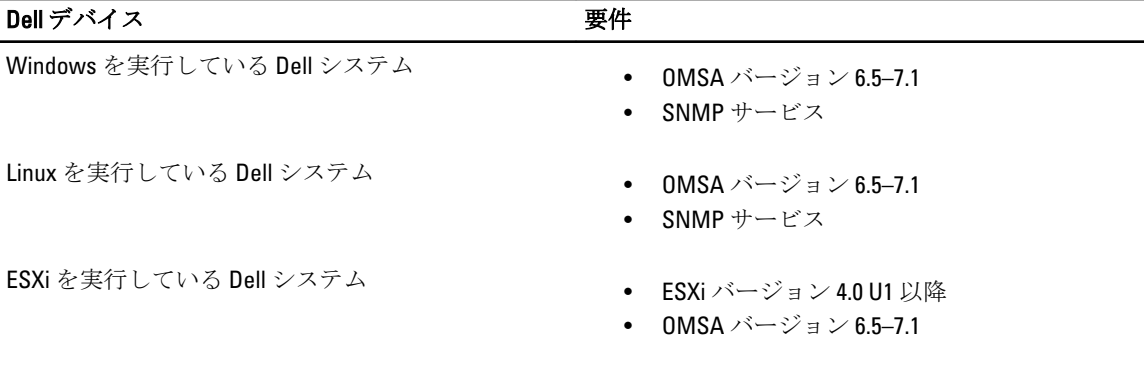

<span id="page-7-0"></span>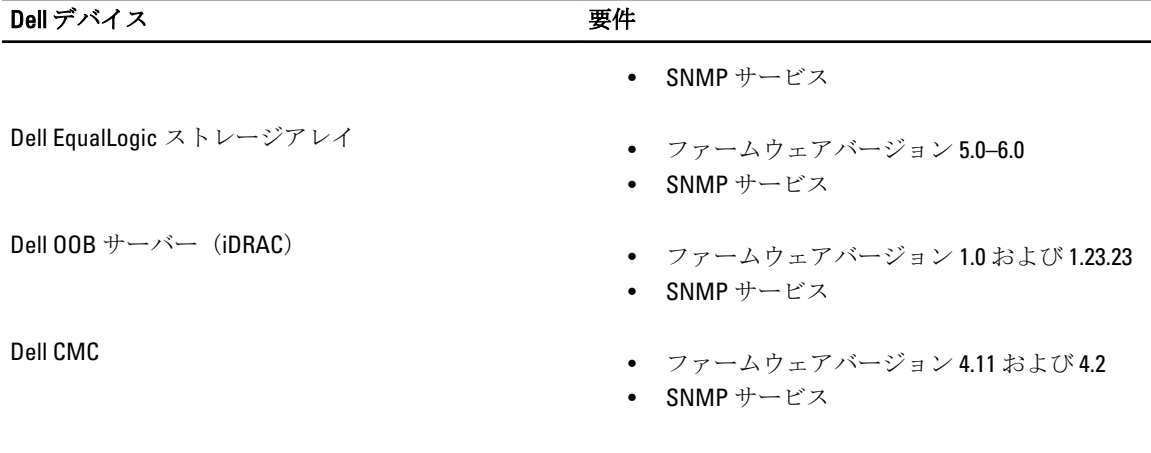

■ メモ: 00B および iDRAC は、文書内で同じ意味で使用されています。iDRAC は 12G iDRAC7 を指します。

### Netcool/OMNIbus 向け Dell OpenManage Connection ファイルお よびフォルダの詳細

Netcool/OMNIbus 向け Dell OpenManage Connection は zip ファイルでパッケージ化されています。これは Windows と Linux の両方に該当します。この zip ファイルは support.dell.com からダウンロードできます。zip ファイルを解凍すると、以下のファイルが展開されます。

- Dell\_Server\_Integration\_v2\_0.zip Dell サーバーをサポートするための、プローブ、オブジェクト、デ スクトップ、ウェブ GUI 統合フォルダが含まれています。
- Dell\_Server\_iDRAC\_Integration\_v2\_0.zip 統合された Dell Remote Access Controller (iDRAC) をサポート するための、プローブ、オブジェクト、デスクトップ、およびウェブ GUI 統合フォルダが含まれてい ます。
- Dell\_EqualLogic\_Integration\_v2\_0.zip Dell EqualLogic をサポートするための、プローブ、オブジェクト、 およびウェブ GUI 統合フォルダが含まれています。
- Dell\_CMC\_Integration\_v2\_0.zip Dell Chassis Management Controller (CMC) をサポートするための、プ ローブ、オブジェクト、デスクトップ、およびウェブ GUI 統合フォルダが含まれています。
- Dell Common Tools Integration v2 0.zip Dell OpenManage Essentials をサポートするための、オブジェ クトおよびウェブ GUI 統合フォルダが含まれています。
- Dell\_OMC\_2\_0\_For\_IBM\_OMNIbus\_IG.pdf IBM Netcool/OMNIbus 向け Dell OpenManage Connection をイ ンストールするための手順が記載されています。
- **Dell\_OMC\_2\_0\_ReadMe.txt 新機能の詳細、IBM Netcool/OMNIbus 向け Dell OpenManage Connection をイ** ンストールするためのシステム要件、インストールの前提条件などが記載されています。
- license\_en.txt— IBM Netcool/OMNIbus のライセンス契約が記載されています。

zip ファイルの中身を、対応する Netcool/OMNIbus コンポーネントに展開して、サポートされている Dell デバ イスを監視します。

#### Netcool/OMNIbus コンポーネントのための統合詳細

以下の zip ファイルを解凍して中身を展開します。

- Dell\_Server\_Integration\_v2\_0.zip
- Dell\_EqualLogic\_Integration\_v2\_0.zip
- Dell\_Server\_iDRAC\_Integration\_v2\_0.zip
- Dell\_CMC\_Integration\_v2\_0.zip

#### • Dell\_Common\_Tools\_Integration\_v2\_0.zip

以下の表には、Dell OpenManage Connection 向けの Netcool/OMNIbus コンポーネントと統合フォルダがリスト されています。Dell OpenManage Connection の統合ファイルを、対応するフォルダから Netcool/OMNIbus コン ポーネントフォルダに展開してください。

#### 表 3. Netcool/OMNIbus コンポーネント

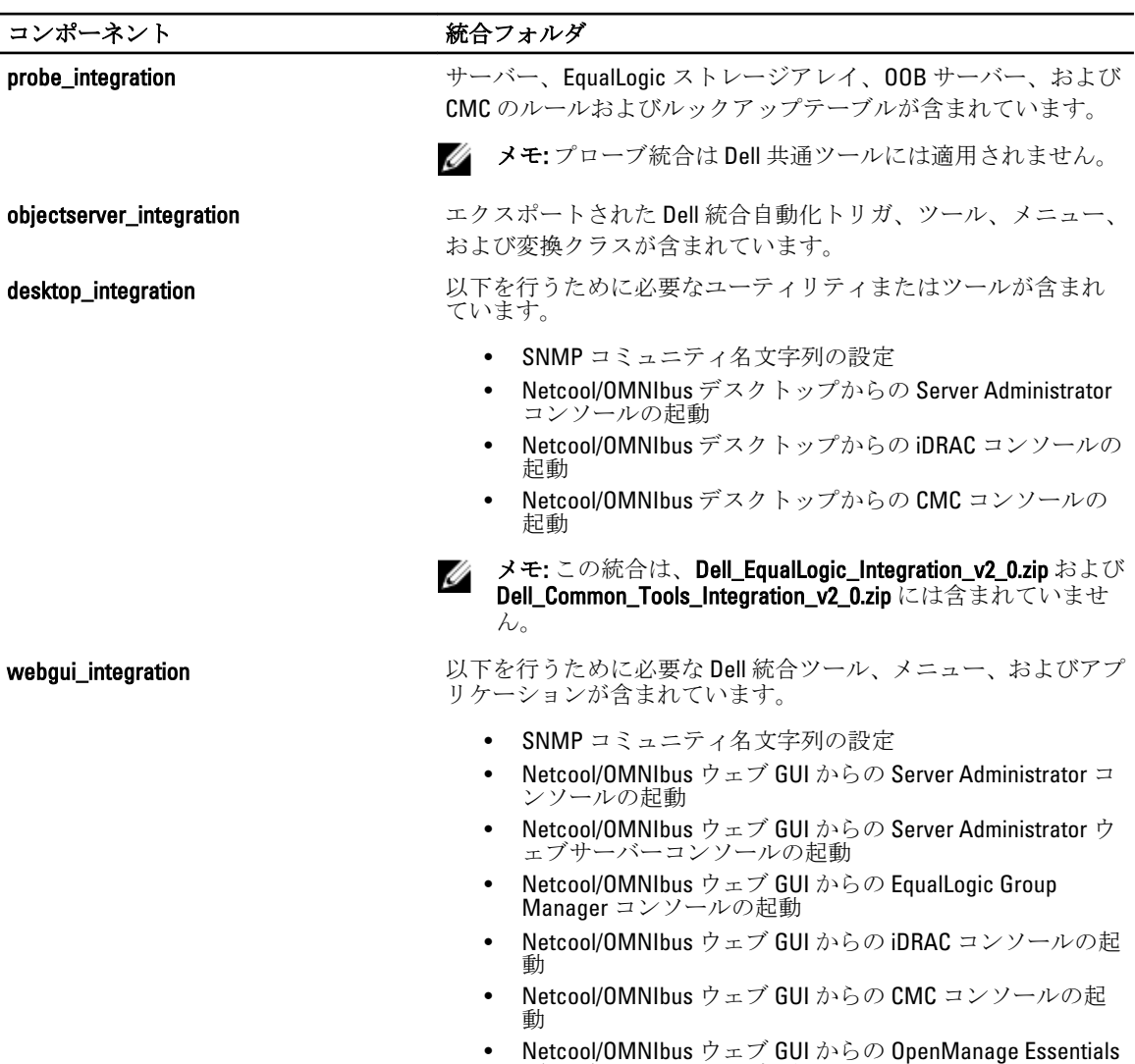

(OME)コンソールの起動

## <span id="page-10-0"></span>Netcool/OMNIbus 向け Dell OpenManage Connection のインストール

Netcool/OMNIbus 向け Dell OpenManage Connection をインストールするには、Netcool/OMNIbus コンポーネント をインストールしたシステム上でコンポーネント固有ファイルを解凍して展開する必要があります。コンポ ーネント固有ファイルの解凍の詳細に関しては、「Netcool/OMNIbus [コンポーネントのための統合詳細」](#page-7-0)を参 照してください。

ファイルの展開を開始する前に、次を行ってください。

1. support.dell.com から Dell\_OpenManage\_Connection\_for\_OMNIbus\_v1\_0.zip ファイル をダウンロードし、フ ォルダに内容を抽出します。

次のファイルが抽出されます。

- Dell\_Server\_Integration\_v2\_0.zip
- Dell\_EqualLogic\_Integration\_v2\_0.zip
- Dell\_Server\_iDRAC\_Integration\_v2\_0.zip
- Dell\_CMC\_Integration\_v2\_0.zip
- Dell\_Common\_Tools\_Integration\_v2\_0.zip
- Dell\_OMC\_2\_0\_For\_IBM\_OMNIbus\_IG.pdf
- Dell\_OMC\_2\_0\_ReadMe.txt
- license\_en.txt

メモ: 監視の要件に従って、zip ファイルの中身を抽出してください。

- 2. Dell\_Server\_Integration\_v2\_0.zip の中身を別のフォルダに解凍します。これには、以下のフォルダが含まれ ています。
	- desktop\_integration
	- objectserver\_integration
	- probe\_integration
	- webgui\_integration
- 3. Dell\_EqualLogic\_Integration\_v2\_0.zip の中身を別のフォルダに解凍します。これには以下のフォルダが含 まれています。
	- objectserver\_integration
	- probe\_integration
	- webgui\_integration
- 4. Dell\_Server\_iDRAC\_Integration\_v2\_0.zip の中身を別のフォルダに解凍します。これには以下のフォルダが 含まれています。
	- desktop\_integration
	- objectserver\_integration
	- probe\_integration
	- webgui\_integration
- <span id="page-11-0"></span>5. Dell\_CMC\_Integration\_v2\_0.zip の中身を別のフォルダに解凍します。これには以下のフォルダが含まれて います。
	- desktop\_integration
	- objectserver\_integration
	- probe\_integration
	- webgui\_integration
- 6. Dell Common Tools Integration v2 0.zip の中身を別のフォルダに解凍します。これには以下のフォルダが 含まれています。
	- objectserver\_integration
	- webgui\_integration
- 7. Netcool/OMNIbus コンポーネントをインストールしたシステムのいずれかに Netcool システム管理者とし てログインします。

### プローブ統合のインストール

Dell\_Server\_Integration\_v2\_0.zip、Dell\_EqualLogic\_Integration\_v2.0 zip、Dell\_Server\_iDRAC\_Integration\_v2.0.zip、お よび Dell\_CMC\_Integration\_v2\_0.zip ファイルにあるプローブ統合フォルダには、それぞれの統合向けのルール、 ルックアップ、およびバージョンファイルが含まれています。

サーバー、EqualLogic、iDRAC、および CMC トラップの統合を展開するには、次の手順を実行します。

1. probe\_integration にある dell フォルダをコピーし、プローブコンポーネントをインストールしたシステム の %NC\_RULES\_HOME%\include-snmptrap フォルダ内に置きます。

メモ: Linux を実行しているシステムでは、SNC\_RULES\_HOME/include-snmptrap フォルダを使用しま す。

2. %NC\_RULES\_HOME% フォルダ内にある NcKL マスタープローブルールを開いて、以下を行います。

a. include rules セクションに次のコマンドを追加します:

include "\$NC\_RULES\_HOME/include-snmptrap/dell/dell.master.include.rules" b. include lookup table セクションに次のコマンドを追加します:

include "\$NC\_RULES\_HOME/include-snmptrap/dell/dell.master.include.lookup"

- 3. コピーされた dell フォルダとその中にあるファイルが、IBM ガイドラインに従ったプローブルールの許 可を持っていることを確認してください。詳細に関しては、IBM Netcool/OMNIbus の文書を参照してくだ さい。
- 4. 以下の手順を実行します。

サーバートラップ

- a. dell.master.include.lookup ファイルにある dell-StorageManagement-MIB.include.snmptrap.lookup ファイルの include ステートメントをアンコメントします。
- b. dell.master.include.lookup ファイルにある dell-MIB-Dell-10892.include.snmptrap.lookup ファイルの include ステートメントをアンコメントします。
- c. dell.master.include.rules ファイルにある dell-StorageManagement-MIB.include.snmptrap.rules ファイルの include ステートメントをアンコメントします。
- d. dell.master.include.rules ファイルにある dell-MIB-Dell-10892.include.snmptrap.rules ファイルの include ステートメントをアンコメントします。

EqualLogic トラップ

a. dell.master.include.lookup ファイルにある equalLogic-EOLMEMBER-MIB.include.snmptrap.lookup ファイルの include ステートメントをアンコメントします。

- <span id="page-12-0"></span>b. dell.master.include.lookup ファイルにある equalLogic-EOLDISK-MIB.include.snmptrap.lookup ファイルの include ステートメントをアンコメントします。
- c. dell.master.include.lookup ファイルにある equalLogic-SCSI-MIB.include.snmptrap.lookup ファイルの include ステートメントをアンコメントします。
- d. dell.master.include.rules ファイルにある equalLogic-EQLMEMBER-MIB.include.snmptrap.rules ファイルの include ステートメントをアンコメントします。
- e. dell.master.include.rules ファイルにある equalLogic-EQLDISK-MIB.include.snmptrap.rules ファイルの include ステートメントをアンコメントします。
- f. dell.master.include.rules ファイルにある equalLogic-SCSI-MIB.include.snmptrap.rules ファイルの include ステートメントをアンコメントします。
- g. dell.master.include.rules ファイルにある equalLogic-ISCSI-MIB.include.snmptrap.rules ファイルの include ステートメントをアンコメントします。

OOB サーバートラップ

- a. dell.master.include.lookup ファイルにある dell-IDRAC-MIB.include.snmptrap.lookup ファ イルの include ステートメントをアンコメントします。
- b. dell.master.include.rules ファイルにある dell-IDRAC-MIB.include.snmptrap.rules ファイ ルの include ステートメントをアンコメントします。

CMC トラップ

- a. dell.master.include.lookup ファイルにある dell-RAC-MIB.include.snmptrap.lookup ファイ ルの include ステートメントをアンコメントします。
- b. dell.master.include.rules ファイルにある dell-RAC-MIB.include.snmptrap.rules ファイルの include ステートメントをアンコメントします。
- 5. OMNIbus MTTrapd SNMP プローブサービス (NCOMTTRAPDProbe) またはプロセス (nco\_p\_mttrapd) を再 起動します。

### ObjectServer 統合のインストール

objectserver\_integration フォルダには、サーバー用の dell\_server\_confpack\_v\_2\_0.jar ファイル、EqualLogic スト レージアレイ用の dell\_equallogic\_confpack\_v\_2\_0.jar ファイル、iDRAC サーバー用の

dell\_serveridrac\_confpack\_v\_2\_0.jar ファイル、CMC 用の dell\_cmc\_confpack\_v\_2\_0.jar ファイル、および Dell OpenManage Essentials などの共通ツール用の dell\_commontools\_confpack\_v\_2\_0.jar ファイルが含まれていま す。これらの jar ファイルには、エクスポートされた Dell 統合自動化トリガ、ツール、メニュー、および変換 クラスが含まれています。

objectserver\_integration フォルダには、以下のバージョンファイルも含まれています。

- dellserver\_int\_objectserver.ver サーバー統合用
- delleql\_int\_objectserver.ver EqualLogic 統合用
- dellserveridrac\_int\_objectserver.ver iDRAC サーバー統合用
- dellcmc\_int\_objectserver.ver CMC 統合用
- dellcommontools\_int\_objectserver.ver 共通ツール統合用

ObjectServer をホストするシステムに Dell 統合コンポーネントを展開するには、次の手順を実行します。

- 1. OMNIbus ObjectServer にアクセスするため、必要なセキュリティ権限で次のコマンドを実行します。
	- a. Windows を実行しているシステムの場合

\* サーバー

```
%OMNIHOME%\bin\nco_confpack.bat -import -server <ObjectServer> -
user <ユーザー名> -password <パスワード> -package <コピーするフォルダ>
\dell server confpack v 2 0.jar
```
\* EqualLogic ストレージアレイ

%OMNIHOME%\bin\nco\_confpack.bat -import -server <ObjectServer> user <ユーザー名> -password <パスワード> -package <コピーするフォルダ> \dell\_equallogic\_confpack\_v\_2\_0.jar

\* OOB サーバー

%OMNIHOME%\bin\nco\_confpack.bat -import –server <ObjectServer> user <ユーザー名> -password <パスワード> -package <コピーするフォルダ> \dell\_serveridrac\_confpack\_v\_2\_0.jar

 $CMC$ 

%OMNIHOME%\bin\nco\_confpack.bat -import –server <ObjectServer> user <ユーザー名> -password <パスワード> -package <コピーするフォルダ> \dell\_cmc\_confpack\_v\_2\_0.jar

\* 共通ツール

%OMNIHOME%\bin\nco\_confpack.bat -import –server <ObjectServer> user <ユーザー名> -password <パスワード> -package <コピーするフォルダ> \dell commontools\_confpack\_v\_2\_0.jar

- b. Linux を実行しているシステムの場合
	- \* サーバー

\$OMNIHOME/bin/nco\_confpack -import -server <ObjectServer> -user <ユ ーザー名> -password <パスワード> -package <コピーするフォルダ>/ dell\_server\_confpack\_v\_2\_0.jar

\* EqualLogic ストレージアレイ

\$OMNIHOME/bin/nco\_confpack -import -server <ObjectServer> -user <ユ ーザー名> -password <パスワード> -package <コピーするフォルダ>/ dell\_equallogic\_confpack\_v\_2\_0.jar

\* OOB サーバー

\$OMNIHOME/bin/nco\_confpack -import -server <ObjectServer> -user <ユ ーザー名> -password <パスワード> -package <コピーするフォルダ>/ dell serveridrac\_confpack\_v\_2\_0.jar

 $CMC$ 

\$OMNIHOME/bin/nco\_confpack -import -server <ObjectServer> -user <ユ ーザー名> -password <パスワード> -package <コピーするフォルダ>/ dell cmc confpack v 2 0.jar

\* 共通ツール

```
$OMNIHOME/bin/nco_confpack -import -server <ObjectServer> -user <ユ
ーザー名> -password <パスワード> -package <コピーするフォルダ>/
dell_commontools_confpack_v_2_0.jar
```
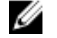

メモ:デフォルトでは、ObjectServerはNCOMSです。

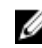

■ メモ:nco\_confpack コマンドで サポートされていないオペレーティングシステムエラーが表示され る場合は、ibm.com/support/docview.wss?crawler=1&uid=swg1IV28036 にある解決法を参照してくださ い。

2. デスクトップ上のイベントリストで、ファイル→再同期→すべてをクリックします。これにより、 Dell ツール用に新しく追加されたメニュー項目と jar ファイルからアップデートされた変換クラスが同 期されます。

<<br /> **Xモ: 再同期化は、ObjectServer** 統合でのみ実行できます。

- <span id="page-14-0"></span>3. ObjectServer がインストールされているシステムの %OMNIHOME% ディレクトリで、以下のファイルをコ ピーします。
	- dellserver\_int\_objectserver.ver サーバー統合用
	- delleql\_int\_objectserver.ver EqualLogic 統合用
	- dellserveridrac\_int\_objectserver.ver OOB サーバー統合用
	- dellcmc\_int\_objectserver.ver CMC 統合用
	- dellcommontools\_int\_objectserver.ver 共通ツール統合用

メモ: Linux を実行しているシステムでは、SOMNIHOME ディレクトリを使用します。

4. ウェブ GUI を再起動します。

#### ObjectServer での Dell Server Administrator ウェブサーバーコンソールの設定

Dell Server Administrator ウェブサーバーコンソールは、設定された URL を使用してデフォルトブラウザにコン ソールを起動します。

Windows と Linux を実行しているシステム用にウェブサーバーコンソール URL を設定するには、次の手順を実 行します。

- 1. OMNIbus ObjectServer へのアクセス、および ObjectServer へのログインに必要なセキュリティ権限を入力 します。
- 2. 設定ウィンドウで、メニュー→ツールと選択します。
- 3. Windows を実行しているシステムでは、右のペインにある Dell Server Administrator ウェブサーバーコンソ ールの起動(Windows) をダブルクリックして、ツールの詳細 ウィンドウを起動します。 Linux を実行しているシステムでは、右のペインにある Dell Server Administrator ウェブサーバーコンソー ルの起動 をダブルクリックして、ツールの詳細 ウィンドウを起動します。
- 4. 実行可能タブをクリックし、次のコマンドを編集します。 https://<Server Administrator ウェブサーバーホスト/IP>:<Server Administrator ウ ェブサーバーポート>/omalogin.html?managedws=false&mnip=@Node

Server Administrator ウェブサーバーの IP アドレスとポートを入力する必要があります。例えば、https:// 11.95.145.156:1311/omalogin.html?managedws=false&mnip=@Node となります。詳細に関しては、Server Administrator の文書を参照してください。

#### ObjectServer での OpenManage Essentials コンソールの設定

OpenManage Essentials コンソールは、設定された URL を使用してデフォルトブラウザにコンソールを起動し ます。

Windows と Linux を実行しているシステム用に OpenManage Essentials コンソール URL を設定するには、次の 手順を実行します。

- 1. OMNIbus ObjectServer へのアクセス、および ObjectServer へのログインに必要なセキュリティ権限を入力 します。
- 2. 設定ウィンドウで、メニュー→ツールと選択します。
- 3. 右のペインにある Dell OpenManage Essentials コンソールの起動 (Windows) をダブルクリックして、ツ ールの詳細 ウィンドウを起動します。
- 4. 実行可能タブをクリックし、次のコマンドを編集します。 https://<OpenManage Essentials ホスト/IP>:<OpenManage Essentials ポート>

<span id="page-15-0"></span>OpenManage Essentials の IP アドレスとポートを入力する必要があります。例えば、https:// 11.95.145.156:2607/ となります。詳細に関しては、dell.com/support/manuals にある『OpenManage Essentials ユーザーズガイド』を参照してください。

## デスクトップ統合のインストール

Dell デバイス用 desktop\_integration フォルダには、次のファイルが含まれています。

- dell\_OMNIbus\_Connection\_SNMP\_Configurator\_v\_2\_0.jar SNMP コミュニティ名文字列を設定します。
- dell OMNIbus Connection SNMP Helper v 2 0.jar サポートされている Dell デバイスのコンソールを 起動します。
- snmp4j-2.1.0.jar SNMP Helper がこのファイルを使用して Dell デバイスとの SNMP 通信を確立しま す。
- dell config.properties 暗号化された SNMP コミュニティ文字列が含まれています。
- dellserver\_int\_desktop.ver Server Administrator デスクトップ統合のバージョンファイル。
- dellserveridrac\_int\_desktop.ver iDRAC デスクトップ統合のバージョンファイル。
- dellcmc int desktop.ver CMC デスクトップ統合のバージョンファイル。

デスクトップクライアントをホストするシステムに Dell 統合コンポーネントを展開するには、次の手順を実 行します。

1. デスクトップクライアントをインストールしたシステム上の %OMNIHOME% ディレクトリに、 dell\_OMNIbus\_Connection\_SNMP\_Configurator\_v\_2\_0.jar、dell\_OMNIbus\_Connection\_SNMP\_Helper\_v\_2\_0.jar、 snmp4j-2.1.0.jar、および dell\_config.properties ファイルをコピーします。

■ メモ: Linux を実行しているシステムでは、\$OMNIHOME ディレクトリを使用します。

- 2. デスクトップクライアントをインストールしたシステムの %OMNIHOME% ディレクトリに、以下のファ イルをコピーします。
	- dellserver int desktop.ver サーバー統合用
	- dellserveridrac\_int\_desktop.ver iDRAC 統合用
	- dellcmc\_int\_desktop.ver CMC 統合用
- 3. Dell SNMP コンフィギュレーターユーティリティを使用して SNMP コミュニティを設定します。詳細に 関しては、「SNMP [コンフィギュレーターユーティリティ](#page-16-0)」を参照してください。

## ウェブ GUI 統合のインストール

webqui integration フォルダ内の import サブフォルダには、以下のファイルとサブフォルダが含まれています。

- config 以下のファイルを含む cgi-bin フォルダがあります。
	- omsalauncher\_linux.cgi
	- omsalauncher\_nt.cgi
	- idraclauncher\_linux.cgi
	- idraclauncher\_nt.cgi
	- cmclauncher\_linux.cgi
	- cmclauncher\_nt.cgi
- dell config.properties 暗号化された SNMP コミュニティ文字列が含まれています。
- dell\_OMNIbus\_Connection\_SNMP\_Configurator\_v\_2\_0.jar SNMP コミュニティ名文字列を設定します。
- dell\_OMNIbus\_Connection\_SNMP\_Helper\_v\_2\_0.jar OpenManage Server Administrator (OMSA)、統合 Dell Remote Access Controller (iDRAC)、および Dell CMC URL を起動します。
- <span id="page-16-0"></span>• dellserver\_int\_webaui.ver — Server Administrator ウェブ GUI 統合のバージョンファイル。
- dellcmc int webqui.ver Dell CMC ウェブ GUI 統合のバージョンファイル。
- dellserveridrac\_int\_webqui.ver iDRAC ウェブ GUI 統合のバージョンファイル。
- dellcommontools\_int\_webgui.ver Dell OME ウェブ GUI 統合のバージョンファイル。
- export.xml cgi スクリプトを登録するためのメニューとツールをエクスポートします。
- snmp4j-2.1.0.jar SNMP Helper がこのファイルを使用して Dell デバイスとの SNMP 通信を確立しま す。

ウェブ GUI をホストするシステムに Dell 統合コンポーネントを展開するには、次の手順を実行します。

- 1. ウェブ GUI コンポーネントをインストールしたシステム上の <ウェブ GUI ホームディレクトリ> に、 dell\_OMNIbus\_Connection\_SNMP\_Configurator\_v\_2\_0.jar、dell\_OMNIbus\_Connection\_SNMP\_Helper\_v\_2\_0.jar、 snmp4j-2.1.0.jar、および dell\_config.properties ファイルをコピーします。
- 2. Dell SNMP コンフィギュレーターユーティリティを使用して SNMP コミュニティを設定します。詳細に 関しては、「SNMP コンフィギュレーターユーティリティ」を参照してください。
- 3. ウェブ GUI コンポーネントがインストールされているシステムでは、<ウェブ GUI ホームディレクトリ> に以下のファイルをコピーします。
	- dellserver\_int\_webgui.ver サーバー統合
	- dellserveridrac\_int\_webgui.ver Dell OOB サーバー
	- dellcmc\_int\_webgui.ver Dell CMC 統合
	- dellcommontools int webqui.ver Dell 共通ツール統合
- 4. webqui\_integration フォルダを抽出した場所にあるインポートフォルダに移動して、統合ごとに次のコマ ンドを実行します。

Windows を実行しているシステムの場合

<ウェブ GUI ホームディレクトリ>\waapi\bin\runwaapi -host <ホスト名> -user <ウェブ GUI ユーザー名> -password <ウェブ GUI パスワード> -file export.xml

Linux を実行しているシステムの場合

<ウェブ GUI ホームディレクトリ>/waapi/bin/runwaapi -host <ホスト名> -user <ウェブ GUI ユーザー名> -password <ウェブ GUI パスワード> -file export.xml

**メモ: 最初の2つの手順は、サーバーと iDRAC にのみ適用されます。** 

#### Dell SNMP コンフィギュレーターユーティリティ

Dell SNMP コンフィギュレーターユーティリティを使用して、SNMP コミュニティ文字列をデスクトップおよ びウェブ GUI 用に設定できます。

メモ: Dell SNMP コンフィギュレーターユーティリティを使用してコミュニティ文字列を設定すると、 Ø OMSA、CMC、および iDRAC コンソールの起動に同じコミュニティ文字列が使用されます。

関連リンク:

- デスクトップ用 SNMP コンフィギュレーターユーティリティの使用
- ウェブ GUI 用 SNMP [コンフィギュレーターユーティリティの使用](#page-17-0)

#### デスクトップ用 SNMP コンフィギュレーターユーティリティの使用

Dell Server Configurator Utility を使用して SNMP コミュニティ文字列を設定するには、次の手順を実行します。

- 1. デスクトップコンポーネントがインストールされているシステムの OMNIHOME ディレクトリに移動し ます。
- 2. デスクトップ用の次のコマンドを実行します。

<span id="page-17-0"></span>a) Windows を実行しているシステムの場合

%NCHOME%\platform\<特定のプラットフォーム>\jre\_1.6.7\jre\bin\java -Ddell.config.path=desktop -classpath %NCHOME%\omnibus \dell\_OMNIbus\_Connection\_SNMP\_Configurator\_v\_2\_0.jar;%NCHOME%\omnibus \snmp4j-2.1.0.jar com.dell.openmanage.connections.SnmpConfigurator

b) Linus を実行しているシステムの場合

\$NCHOME/platform/<特定のプラットフォーム>/jre\_1.6.7/jre/bin/java -Ddell.config.path=desktop -classpath \$NCHOME/omnibus/ dell OMNIbus Connection SNMP Configurator v 2 0.jar:\$NCHOME/omnibus/ snmp4j-2.1.0.jar com.dell.openmanage.connections.SnmpConfigurator

#### ウェブ GUI 用 SNMP コンフィギュレーターユーティリティの使用

```
SNMP コミュニティ文字列の設定に SNMP コンフィギュレーターユーティリティを使用するには、次の手順
を実行します。
```
- 1. ウェブ GUI コンポーネントがインストールされているシステムのウェブ GUI インストールディレクトリ に移動します。
- 2. ウェブ GUI 用の次のコマンドを実行します。
	- a) Windows を実行しているシステムの場合

```
<Tivoli 統合ポータルホームディレクトリ>\java\jre\bin\java -
Ddell.config.path=webgui -classpath %NCHOME%\omnibus_webgui
\dell_OMNIbus_Connection_SNMP_Configurator_v_2_0.jar;%NCHOME%
\mathrm{I}_\text{sum} webgui\mathrm{I}_2-2.1.0.jar
com.dell.openmanage.connections.SnmpConfigurator
```
b) Linux を実行しているシステムの場合

```
<Tivoli 統合ポータルホームディレクトリ>/java/jre/bin/java -
Ddell.config.path=webgui -classpath $NCHOME/omnibus_webgui/
dell OMNIbus Connection SNMP Configurator v 2 0.jar:$NCHOME/
omnibus webgui/snmp4j-2.1.0.\overline{j}ar
conn.del\overline{1}.openmanage. connections. SnmpConfiqurator
```
#### Dell ツールメニューの設定

複数の Dell ウェブ GUI 統合をインポートすると、特定の Dell ツールと Dell ツール メニューの関連付けが失わ れます。

Dell ツールのメニューを設定するには、次の手順を実行します。

- 1. ウェブ GUI にログインします。
- 2. 管理→イベント管理ツールとクリックします。
- 3. メニュー設定 を選択します。
- 4. 使用できるメニュー で Dell ツール を選択して、変更 をクリックします。
- 5. 使用できるアイテム メニューで、ドロップダウンメニューから ツール を選択します。
- 6. Dell ツールメニューに関連付ける必要なツールを選択して、そのツールを現在のアイテムに移動させま す。
- 7. 現在のアイテムからツールを選択して、名前の変更アイコンをクリックします。 メニューアイテム名の変更 ウィンドウが表示されます。

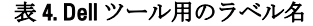

<span id="page-18-0"></span>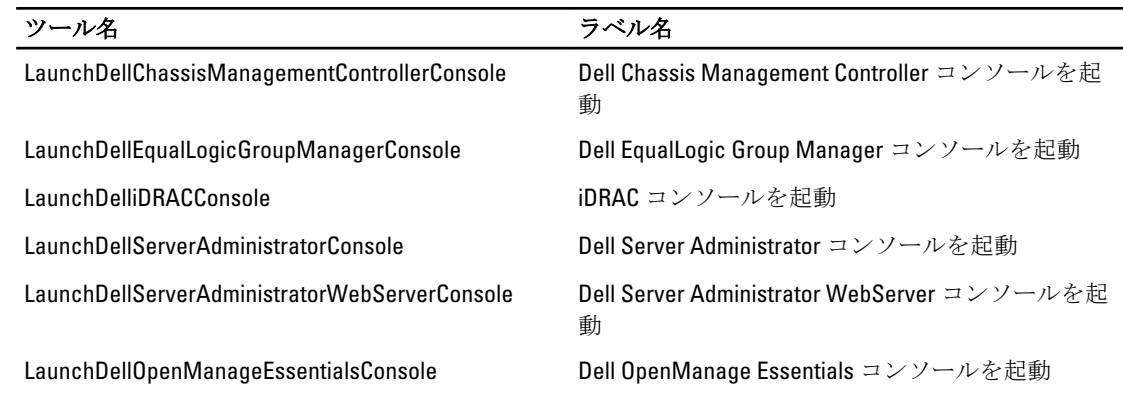

- 8. ラベルフィールドに新しい名前を入力します。
- 9. 保存 をクリックして、ウィンドウを閉じます。
- 10. 保存して、メニューエディター ウィンドウを閉じます。
- 11. 「ウェブ GUI サーバーでの Dell ツールメニューのアップデート」の項に記載されている手順に従ってくだ さい。

#### ウェブ GUI サーバーでの Dell ツールメニューのアップデート

ウェブ GUI コンポーネントの アラート メニューで Dell ツール メニューをアップデートするには、次の手順を 実行します。

- 1. 以下の手順を実行して、アラートメニューを編集します。
	- a) 管理→イベント管理ツール とクリックします。
	- b) メニュー設定 に移動します。
	- c) 右ペインにある 使用できるメニュー で アラート を選択します。
	- d) Modify(変更) をクリックします。
	- e) 使用できるアイテム ドロップダウンリストから メニュー を選択します。
	- f) 現在のアイテムに Dell ツールを追加します。
	- g) 保存 をクリックします。
- 2. 管理→使用可能性→イベント→アクティブイベントリスト (AEL) に移動して、リストを更新し、新 しく追加されたメニューを同期させます。
- 3. Dell デバイスアラートを右クリックして、それぞれの Dell デバイスが使用可能であることを確認します。

#### ウェブ GUI での Dell Server Administrator ウェブサーバーコンソールの設定

Dell Server Administrator ウェブサーバーコンソールを起動 を設定するには、次の手順を実行します。

- 1. ウェブ GUI にログインします。
- 2. 管理 → イベント管理ツール → ツール作成 とクリックします。
- 3. 右ペインで LaunchDellServerAdministratorWebServerConsole を選択して、ツール設定 ウィンドウを起動し ます。
- 4. 以下の URL を編集します。

```
https://<Server Administrator ウェブサーバーホスト/IP>:<Server Administrator ウ
ェブサーバーポート>/omalogin.html?managedws=false&mnip=@Node
```
<span id="page-19-0"></span>Server Administrator ウェブサーバーの IP アドレスとポートを入力する必要があります。例えば、https:// 11.95.145.156:1311/omalogin.html?managedws=false&mnip=@Node となります。詳細に関しては、Server Administrator の文書を参照してください。

#### ウェブ GUI での Dell OpenManage Essentials コンソールの設定

Dell OpenManage Essentials の起動 コンソールを設定するには、次の手順を実行します。

- 1. ウェブ GUI にログインします。
- 2. 管理→イベント管理ツール→ツール作成とクリックします。
- 3. 右ペインで LaunchDellOpenManageEssentialsConsole を選択して、ツール設定ウィンドウを起動します。
- 4. 以下の URL を編集します。

https://<OpenManage Essentials ホスト/IP>:<OpenManage Essentials ポート>

OME ウェブサーバーのIP アドレスとポートを入力する必要があります。例えば、https:// 11.95.145.156:2607/ となります。詳細に関しては、dell.com/support/manuals にある『OpenManage Essentials ユーザーズガイド』を参照してください。

#### Linux を実行しているシステムでのウェブ GUI サーバーの Dell Server Administrator 起動ツールの設定

Linux を実行しているシステムで Dell Server Administrator の起動ツールを設定するには、次の手順を実行しま す。

- 1. Linux システムで実行されているウェブ GUI にログインします。
- 2. 管理→イベント管理ツール→ツール作成とクリックします。
- 3. LaunchDellServerAdministratorConsole をダブルクリックします。
- 4. URL セクションの CGI スクリプト名を omsalauncher\_linux.cgi に変更します。

#### Linux を実行しているシステムでのウェブ GUI サーバーの iDRAC コンソールの設 定

Linux を実行しているシステムで iDRAC の起動 ツールを設定するには、次の手順を実行します。

- 1. Linux を実行しているシステムでウェブ GUI にログインします。
- 2. 管理→イベント管理ツール→ツール作成とクリックします。
- 3. LaunchDelliDRACConsole をダブルクリックします。
- 4. URL セクションの CGI スクリプト名を idraclauncher linux.cgi に変更します。

#### Linux を実行しているシステムでのウェブ GUI サーバーの Dell Chassis Management Controller コンソールの設定

Linux を実行しているシステムで Launch ChassisManagement Controller ツールを設定するには、次の手順を実行 します。

- 1. Linux を実行しているシステムでウェブ GUI にログインします。
- 2. 管理→イベント管理ツール→ツール作成とクリックします。
- 3. LaunchDellChassisManagementControllerConsole をダブルクリックします。
- 4. URL セクションの CGI スクリプト名を cmclauncher\_linux.cgi に変更します。

## <span id="page-20-0"></span>Netcool/OMNIbus 向け Dell OpenManage Connection のアップグレード

Dell OpenManage Connection をアップグレードするには、次の手順を実行します。

- 1. 既存の接続をアンインストールします。詳細に関しては、dell.com/support/manuals にある『Dell **OpenManage Connection インストールガイド』を参照してください。**
- **2. 「<u>Netcool/OMNIbus 向け [Dell OpenManage Connection](#page-10-0) のインストール</u>」に記載されているインストール手順** に従って最新バージョンをインストールしてください。

## <span id="page-22-0"></span>Netcool/OMNIbus 向け Dell OpenManage Connection のアンインストール

Netcool/OMNIbus 向け Dell OpenManage Connection をアンインストールするには、コンポーネント固有ファイ ルをアンインストールまたは削除する必要があります。

### プローブ統合のアンインストール

プローブ統合をアンインストールするには、次の手順を実行します。

1. プローブコンポーネントをインストールしたシステムの %NC\_RULES\_HOME%/include-snmptrap フォルダ に移動します。

メモ: Linux を実行しているシステムでは、SNC\_RULES\_HOME/include-snmptrap フォルダを使用しま す。

- 2. 次の手順を実行します。 サーバープローブ統合
	- a. %NC\_RULES\_HOME%/include-snmptrap/dell/dell.master.include.rules 内の以下のコマンドをコメント化 または削除します。
		- include "\$NC\_RULES\_HOME/include-snmptrap/dell/dell-MIB-Dell-10892.include.snmptrap.rules"
		- include "\$NC\_RULES\_HOME/include-snmptrap/dell/dell-StorageManagement-MIB.include.snmptrap.rules"
	- b. %NC\_RULES\_HOME%/include-snmptrap/dell/dell.master.include.lookup 内の以下のコマンドをコメント 化または削除します。
		- include "\$NC\_RULES\_HOME/include-snmptrap/dell/dell-MIB-Dell-10892.include.snmptrap.lookup"
		- include "\$NC\_RULES\_HOME/include-snmptrap/dell/dell-StorageManagement-MIB.include.snmptrap.lookup"
	- c. %NC\_RULES\_HOME%/include-snmptrap/dell/ フォルダから以下のファイルを削除します。
		- \* dell-MIB-Dell-10892.include.snmptrap.rules
		- \* dell-StorageManagement-MIB.include.snmptrap.rules
		- \* dell-MIB-Dell-10892.include.snmptrap.lookup
		- dell-StorageManagement-MIB.include.snmptrap.lookup
		- \* dellserver\_int\_mttrapdprobe.ver

#### EqualLogic プローブ統合

- a. %NC\_RULES\_HOME%/include-snmptrap/dell/dell.master.include.rules 内の以下のコマンドをコメント化 または削除します。
	- include "\$NC\_RULES\_HOME/include-snmptrap/dell/equalLogic-EQLMEMBER-MIB.include.snmptrap.rules"
- \* include "\$NC\_RULES\_HOME/include-snmptrap/dell/equalLogic-EQLDISK-MIB.include.snmptrap.rules"
- include "\$NC\_RULES\_HOME/include-snmptrap/dell/equalLogic-SCSI-MIB.include.snmptrap.rules"
- include "\$NC\_RULES\_HOME/include-snmptrap/dell/equalLogic-ISCSI-MIB.include.snmptrap.rules"
- b. %NC\_RULES\_HOME%/include-snmptrap/dell/dell.master.include.lookup 内の以下のコマンドをコメント 化または削除します。
	- \* include "\$NC\_RULES\_HOME/include-snmptrap/dell/equalLogic-EQLMEMBER-MIB.include.snmptrap.lookup"
	- include "\$NC\_RULES\_HOME/include-snmptrap/dell/equalLogic-EQLDISK-MIB.include.snmptrap.lookup"
	- include "\$NC\_RULES\_HOME/include-snmptrap/dell/equalLogic-SCSI-MIB.include.snmptrap.lookup"
- c. %NC\_RULES\_HOME%/include-snmptrap/dell/ フォルダから以下のファイルを削除します。
	- equalLogic-EQLMEMBER-MIB.include.snmptrap.rules
	- \* equalLogic-EQLDISK-MIB.include.snmptrap.rules
	- \* equalLogic-SCSI-MIB.include.snmptrap.rules
	- \* equalLogic-ISCSI-MIB.include.snmptrap.rules
	- equalLogic-EQLMEMBER-MIB.include.snmptrap.lookup
	- \* equalLogic-EQLDISK-MIB.include.snmptrap.lookup
	- equalLogic-SCSI-MIB.include.snmptrap.lookup
	- dellegl\_int\_mttrapdprobe.ver

iDRAC プローブ統合

a. %NC\_RULES\_HOME%/include-snmptrap/dell/dell.master.include.rules 内の以下のコマンドをコメント化 または削除します。

include "\$NC\_RULES\_HOME/include-snmptrap/dell/dell-IDRAC-MIB.include.snmptrap.rules"

b. %NC\_RULES\_HOME%/include-snmptrap/dell/dell.master.include.lookup 内の以下のコマンドをコメント 化または削除します。

include "\$NC\_RULES\_HOME/include-snmptrap/dell/dell-IDRAC-MIB.include.snmptrap.lookup"

- c. %NC\_RULES\_HOME%/include-snmptrap/dell/ フォルダから以下のファイルを削除します。
	- \* dell-IDRAC-MIB.include.snmptrap.rules
	- \* dell-IDRAC-MIB.include.snmptrap.lookup
	- \* dellserveridrac\_int\_mttrapdprobe.ver

#### CMC プローブ統合

a. %NC\_RULES\_HOME%/include-snmptrap/dell/dell.master.include.rules 内の以下のコマンドをコメント化 または削除します。

include "\$NC\_RULES\_HOME/include-snmptrap/dell/dell-RAC-MIB.include.snmptrap.rules"

b. %NC\_RULES\_HOME%/include-snmptrap/dell/dell.master.include.lookup 内の以下のコマンドをコメント 化または削除します。 include "\$NC\_RULES\_HOME/include-snmptrap/dell/dell-RAC-

MIB.include.snmptrap.lookup"

c. %NC\_RULES\_HOME%/include-snmptrap/dell/ フォルダから以下のファイルを削除します。

- <span id="page-24-0"></span>\* dell-RAC-MIB.include.snmptrap.rules
- \* dell-RAC-MIB.include.snmptrap.lookup
- \* dellcmc\_int\_mttrapdprobe.ver

すべてのプローブ統合

a. NcKL マスタープローブルールファイルの以下のコマンドを削除またはコメント化します。

- include "\$NC\_RULES\_HOME/inlcude-snmptrap/dell/ dell.master.include.rules"
- include "\$NC\_RULES\_HOME/include-snmptrap/dell/ dell.master.include.lookup"

b. \$NC\_RULES\_HOME/inlcude-snmptrap/ の下の dell フォルダを削除します。

3. OMNIbus MTTrapd SNMP プローブサービス (NCOMTTRAPDProbe) またはプロセス (nco\_p\_mttrapd) を再 起動します。

## ObjectServer 統合のアンインストール

ObjectServer 統合をアンインストールするには、次の手順を実行します。

- 1. OMNIbus ObjectServer へのアクセス、および ObjectServer へのログインに必要なセキュリティ権限を入力 します。
- 2. 設定ウィンドウで、メニュー→ツールと選択します。
- 3. 次の手順を実行します。 サーバー ObjectServer 統合

a. 以下のツールを右クリックして削除をクリックします。

- \* Dell Server Administrator コンソールを起動
- Dell Server Administrator ウェブサーバーコンソールを起動
- b. 設定ウィンドウで、自動化トリガに移動して、以下のトリガを削除します。
	- \* dell\_omsa\_clear
	- dell\_omsa\_deduplicate\_clear
- c. 設定 ウィンドウで、視覚変換 に移動して、クラス を展開します。Dell サーバー (2080) を右クリ ックして、削除 をクリックします。
	- メモ:この手順は、Dell 共通ツール ObjectServer 統合 が存在しない場合にのみ、実行する必要が あります。
- d. ObjectServer がインストールされているシステムの %OMNIHOME% ディレクトリで、ファイル dellserver\_int\_objectserver.ver を削除します。

EqualLogic ObjectServer 統合

- a. Dell EqualLogic Group Manager コンソールを起動 を右クリックして、削除 をクリックします。
- b. 設定ウィンドウで、自動化トリガに移動して、以下のトリガを削除します。
	- dell\_equallogic\_clear
	- \* dell\_equallogic\_deduplicate\_clear
- c. 設定ウィンドウで、視覚変換に移動して、クラスを展開します。Dell Equallogic (2085) を右クリ ックして、削除 をクリックします。

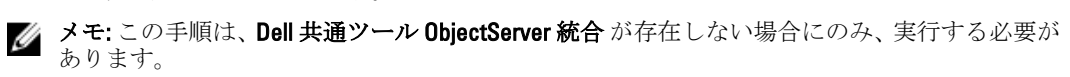

d. ObjectServer がインストールされているシステムの %OMNIHOME% ディレクトリで、ファイル delleql\_int\_objectserver.ver を削除します。

iDRAC ObjectServer 統合

- a. iDRAC コンソールを起動 を右クリックして、削除 をクリックします。
- b. 8 定 ウィンドウで、仮想変換に移動して、クラス を展開します。Dell iDRAC (2088) を右クリック して、削除をクリックします。
	- シ メモ:この手順は、Dell 共通ツール ObjectServer 統合 が存在しない場合にのみ、実行する必要が あります。
- c. ObjectServer がインストールされているシステムの %OMNIHOME% ディレクトリで、ファイル dellserveridrac\_int\_objectserver.ver を削除します。

CMC ObjectServer 統合

- a. Dell Chassis Management Controller コンソールを起動 を右クリックして、削除 をクリックします。
- b. 設定 ウィンドウで、視覚変換 に移動して、クラス を展開します。Dell CMC (2086) を右クリックし て、削除 をクリックします。

■ メモ:この手順は、Dell 共通ツール ObjectServer 統合 が存在しない場合にのみ、実行する必要が あります。

c. ObjectServer がインストールされているシステムの %OMNIHOME% ディレクトリで、ファイル dellcmc int objectserver.ver を削除します。

共通ツール ObjectServer 統合

- a. Dell OpenManage Essentials コンソールを起動 を右クリックして、削除 をクリックします。
- b. ObjectServer がインストールされているシステムの %OMNIHOME% ディレクトリで、ファイル dellcommontools\_int\_objectserver.ver を削除します。
- すべての ObjectServer 統合
	- a. 以下のツールを右クリックして削除をクリックします。
		- \* Dell Server Administrator コンソールを起動
		- \* Dell Server Administrator ウェブサーバーコンソールを起動
		- \* Dell EqualLogic Group Manager コンソールを起動
		- \* iDRAC コンソールを起動
		- \* Dell Chassis Management Controller コンソールを起動
		- \* Dell OpenManage Essential コンソールを起動
	- b. 設定 ウィンドウで、メニュー → メニュー と選択します。アラートメニュー で、Dell ツール を選択 します。Dell ツール を右クリックして削除 をクリックします。
	- c. 設定ウィンドウで、自動化トリガに移動して、以下のトリガを削除します。
		- \* dell\_omsa\_clear
		- \* dell\_omsa\_deduplicate\_clear
		- dell\_equallogic\_clear
		- \* dell\_equallogic\_deduplicate\_clear
	- d. 設定 ウィンドウで、視覚変換 に移動して、クラス を展開します。以下を右クリックして、削除 を クリックします。
		- \* Dell サーバー(2080)
		- \* Dell Equallogic(2085)
		- $*$  Dell iDRAC (2088)

 $*$  Dell CMC (2086)

<span id="page-26-0"></span>e. ObjectServer がインストールされているシステムの %OMNIHOME% ディレクトリで、以下のファイ ルを削除します。

- \* dellserver\_int\_objectserver.ver
- \* delleql\_int\_objectserver.ver
- \* dellserveridrac\_int\_objectserver.ver
- \* dellcmc\_int\_objectserver.ver
- dellcommontools\_int\_objectserver.ver
- 4. イベントリスト を開いて、ファイル → 再同期 → すべて を選択します。
- 5. ウェブ GUI を再起動します。

## デスクトップ統合のアンインストール

デスクトップ統合をアンインストールするには、次の手順を実行します。

- 1. デスクトップ統合コンポーネントをインストールしたシステムの %OMNIHOME% ディレクトリに移動し ます。
- 2. 次の手順を実行します。
	- サーバーデスクトップ統合–ファイル dellserver\_int\_desktop.ver を削除します。
	- iDRACデスクトップ統合–ファイル dellserveridrac\_int\_desktop.ver を削除します。
	- CMCデスクトップ統合–ファイル dellcmc\_int\_desktop.ver を削除します。
	- すべてのデスクトップ統合 以下のファイルを削除します。
		- dellserver\_int\_desktop.ver
		- \* dellserveridrac\_int\_desktop.ver
		- \* dellcmc\_int\_desktop.ver
		- \* dell\_OMNIbus\_Connection\_SNMP\_Configurator\_v\_2\_0.jar
		- \* dell\_OMNIbus\_Connection\_SNMP\_Helper\_v\_2\_0.jar
		- $*$  snmp4j-2.1.0.jar
		- \* dell\_config.properties

## ウェブ GUI 統合のアンインストール

ウェブ GUI 統合をアンインストールするには、次の手順を実行します。

- 1. ウェブ GUI にログインします。
- 2. 次の手順を実行します。 サーバーウェブ GUI 統合
	- - a. WEBGUI インストールディレクトリからファイル dellserver\_int\_webgui.ver を削除します。
		- b. 管理→イベント管理ツール→ツール作成と移動します。以下のツールを選択して、削除アイコン をクリックします。
			- 1. Dell Server Administrator コンソールを起動
			- 2. Dell Server Administrator ウェブサーバーコンソールを起動
		- c. 管理→イベント管理ツール→CGI登録と移動します。右ペインで、omsalauncher\_linux.cgi と omsalauncher\_nt.cgi を選択して登録解除をクリックします。

EqualLogic ウェブ GUI 統合

- a. WEBGUI インストールディレクトリからファイル dellegl\_int\_webgui.ver を削除します。
- b. 管理 → イベント管理ツール → ツール作成 と移動します。EqualLogic Group Manager コンソールを 起動 を選択して、削除アイコンをクリックします。

iDRAC ウェブ GUI 統合

- a. WEBGUI インストールディレクトリからファイル dellserveridrac\_int\_webgui.ver を削除します。
- b. 管理→イベント管理ツール→ツール作成と移動します。iDRAC コンソールを起動を選択して、削 除アイコンをクリックします。
- c. 管理→イベント管理ツール→ CGI登録と移動します。idraclauncher\_linux.cgi と idraclauncher\_nt.cgi を選択して、登録解除をクリックします。

CMC ウェブ GUI 統合

- a. WEBGUI インストールディレクトリからファイル dellcmc\_int\_webgui.ver を削除します。
- b. 管理 → イベント管理ツール → ツール作成 と移動します。Dell Chassis Management Controller コン ソールを起動 を選択して、削除アイコンをクリックします。
- c. 管理→イベント管理ツール→CGI 登録と移動します。右ペインで、cmclauncher\_linux.cgi と cmclauncher\_nt.cgi を選択して登録解除をクリックします。

共通ツールウェブ GUI 統合

- a. WEBGUI インストールディレクトリからファイル dellcommontools int webqui.ver を削除します。
- b. 管理 → イベント管理ツール → ツール作成 と移動します。Open Manage Essentials コンソールを起 動 を選択して、削除アイコンをクリックします。

すべてのウェブ GUI 統合

- a. WEBGUI インストールディレクトリから以下のファイルを削除します。
	- \* dellserver\_int\_webgui.ver
	- dellegl\_int\_webgui.ver
	- dellserveridrac\_int\_webgui.ver
	- \* dellcmc\_int\_webgui.ver
	- dellcommontools\_int\_webgui.ver
	- dell\_OMNIbus\_Connection\_SNMP\_Configurator\_v\_2\_0.jar
	- \* dell\_OMNIbus\_Connection\_SNMP\_Helper\_v\_2\_0.jar
	- snmp4j-2.1.0.jar
	- \* dell\_config.properties
- b. 管理 → イベント管理ツール → ツール作成 と移動します。以下のツールを選択して、削除 をクリッ クします。
	- \* Dell Server Administrator コンソールを起動
	- \* Dell Server Administrator ウェブサーバーコンソールを起動
	- \* EqualLogic Group Manager コンソールを起動
	- \* iDRAC コンソールを起動
	- \* Dell Chassis Management Controller コンソールを起動
	- \* OpenManage Essentials コンソールを起動
- c. 管理 → イベント管理ツール → メニュー設定 と移動します。使用可能なメニュー で、Dell ツール を 選択して削除をクリックします。
- d. 管理→イベント管理ツール→CGI登録と移動します。以下の.cgi ファイルを選択して、登録解除 をクリックします。
- \* omsalauncher\_linux.cgi
- \* omsalauncher\_nt.cgi
- \* idraclauncher\_linux.cgi
- \* idraclauncher\_nt.cgi
- \* cmclauncher\_linux.cgi
- \* cmclauncher\_nt.cgi
- $3.$  ウェブ GUI を再起動します。

## <span id="page-30-0"></span>デルへのお問い合わせ

■ メモ:お使いのコンピュータがインターネットに接続されていない場合は、購入時の納品書、出荷伝票、 請求書、またはデルの製品カタログで連絡先をご確認ください。

デルでは、オンラインまたは電話によるサポートとサービスのオプションを複数提供しています。サポート やサービスの提供状況は国や製品ごとに異なり、国 / 地域によってはご利用いただけないサービスもござい ます。デルのセールス、テクニカルサポート、またはカスタマーサービスへは、次の手順でお問い合わせい ただけます。

- 1. www.dell.com/supportにアクセスします。
- 2. サポートカテゴリを選択します。
- 3. ページの上部にある「国/地域の選択」ドロップダウンメニューで、お住まいの国または地域を確認しま す。
- 4. 必要なサービスまたはサポートのリンクを選択します。